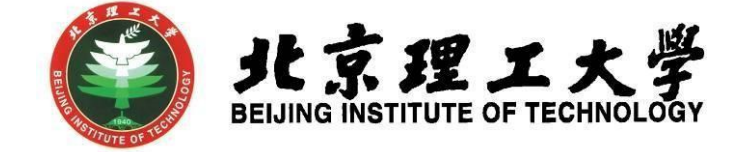

# "大学生创新创业训练计划项目"

## 中期检查网上操作说明

(教师版)

北京理工大学学生创新创业实践中心

### 北京理工大学

### **1** 系统登录

- 1.1 登录"综合教务系统",系统登录地址: jwms.bit.edu.cn
- 1.2 登录验证: 输入您教务系统的"登录账号"和"登录密码", 即可登录。

(说明: "登录账号"和"登录密码"详见登录页面。)

1.3 登录页面:

(具体图片请参照2016年立项校级大学生创新创业训练计划项目中期检 查的网上操作说明-教师版)

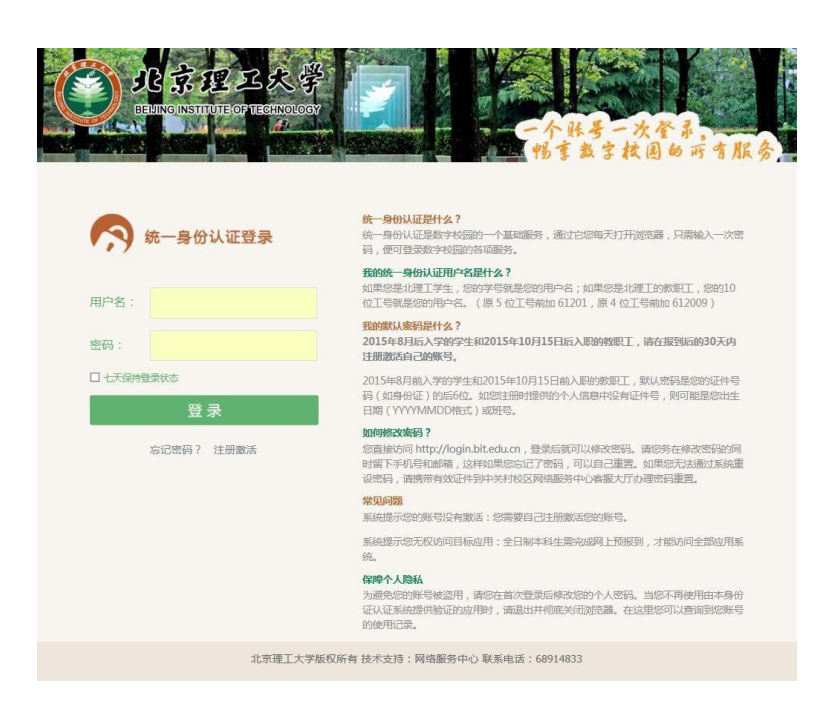

- **2** 教师登录及项目审核
	- 2.1 指导老师登录,进入综合教务系统主页面,在登录端选择"教师端"

登录。

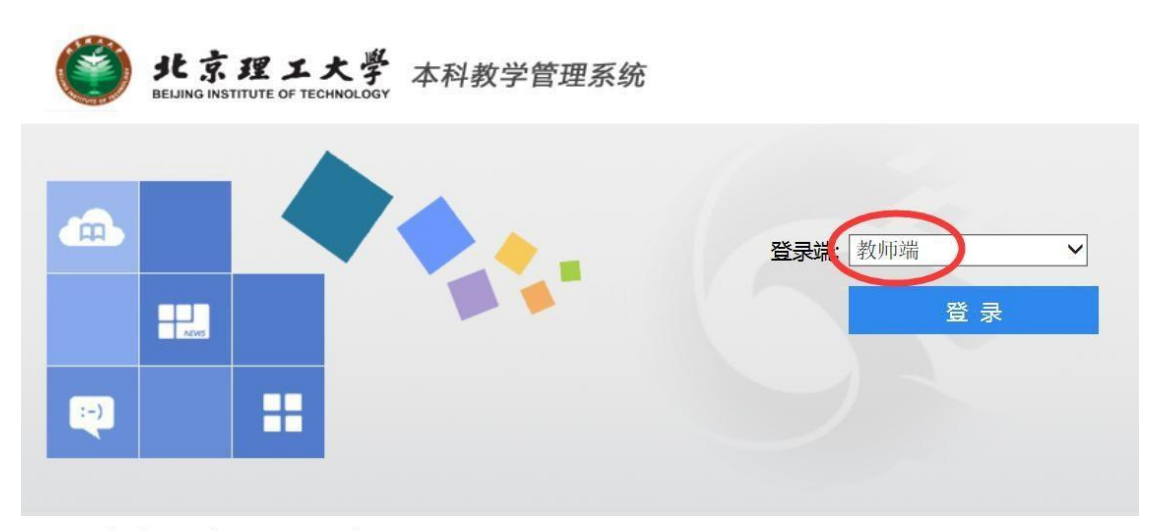

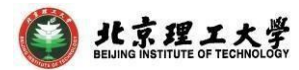

2.2 登录后点击进入"实践实验"模块。

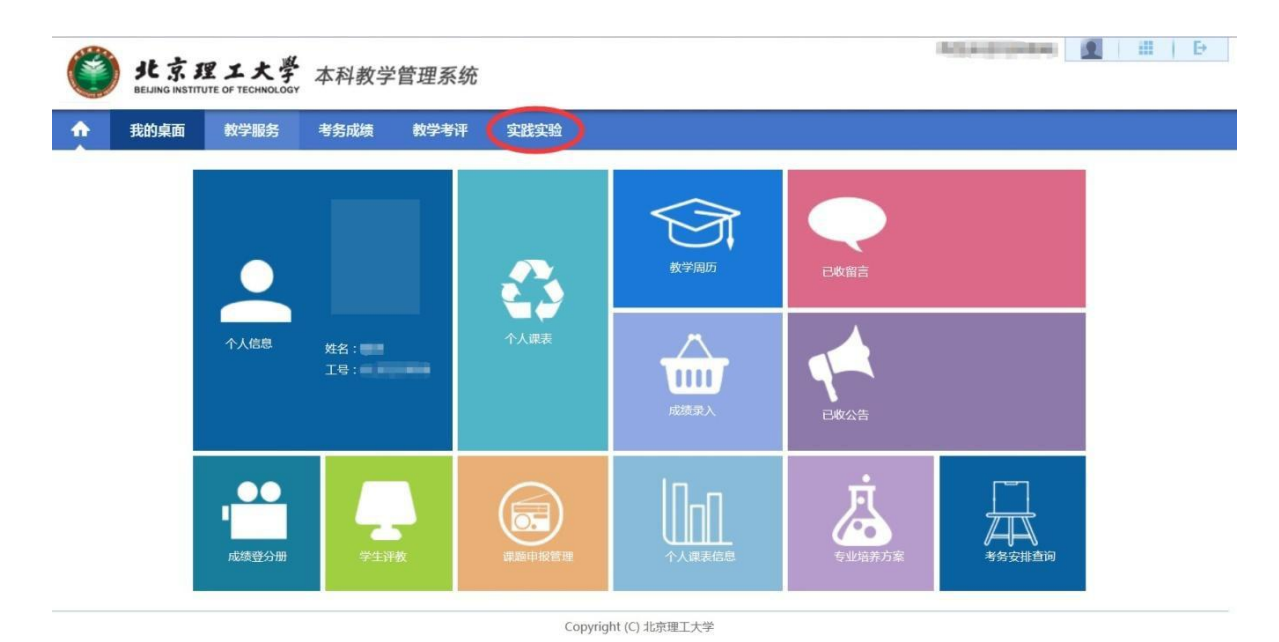

2.3 在"实践实验"界面,点击左侧"创新活动"模块的"中期检查"部 分,查看项目中期检查信息列表,在右侧操作栏点击"审核通过"进 行审批;同时可以在该界面下载申报附件和查看项目"审核状态"。

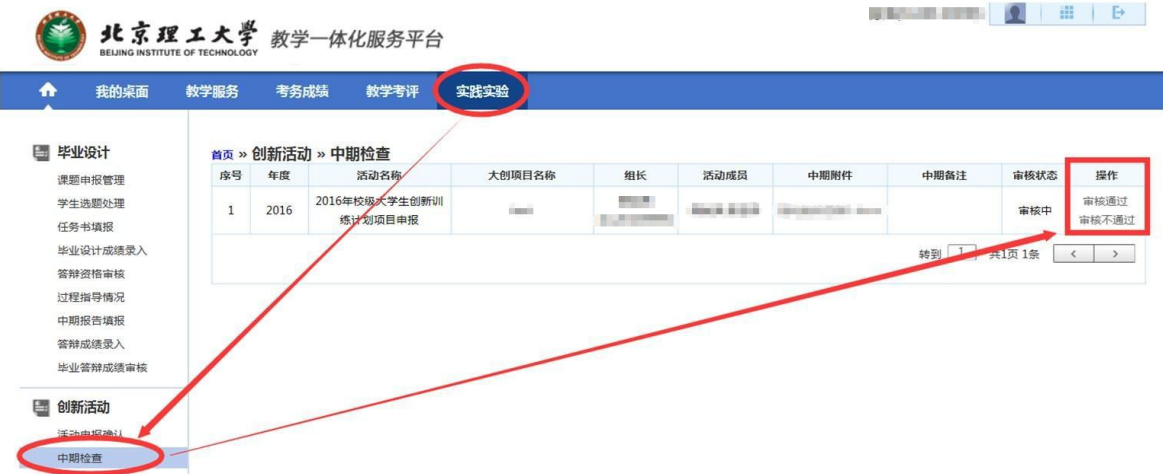

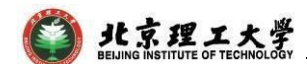

#### **3** 联系人

如有其他未尽事宜与任何疑问,以及项目申报过程中遇到任何问题,请 与我处联系。

联 系 人: 陈老师 学生创新创业实践中心(良乡校区至善园B102))

联系电话: 81384901

联系邮箱:[7420131083@bit.edu.cn](mailto:chenhao618@bit.edu.cn)